# CERTIFICACIÓ DE LES PROVES HOMOLOGADES - NIVELL A2

# 1. INTRODUCCIÓ

Existeixen dos tipus de certificats:

1.- Alumnat que haja aconseguit el domini en totes les destreses de la prova homologada (activitats de comprensió de textos escrits, activitats de comprensió de textos orals, …) se li expedirà el "CERTIFICAT ACREDITATIU D'HAVER SUPERAT EL NIVELL A2" de l'idioma estranger corresponent.

• Aquest tipus de certificat l'expedix un centre públic. La certificació de l'alumnat pertanyent a centres privats concertats, correspon al públic adscrit. La prova està exempta del pagament de taxes. Consultar en "Preguntes freqüents"https://ceice.gva.es/va/web/dgplgm/proves-homologades 2.- L'alumnat que no obtinga el certificat del Nivell A2 podrà sol·licitar l'expedició d'una Certificació Académcia si haguera aconseguit el domini requerit en alguna o en diverses destreses de la prova homologada.

• Aquesta certificació acadèmica la pot expedir el propi centre (públic o privat concertat) on es van realitzar les proves.

En qualsevol dels casos per a poder seguir els passos d'aquesta guia és necessari que prèviament el centre haja configurat les proves (idioma i data), donat d'alta les sol·licituds de l'alumnat i haver qualificat les proves. Guia completa en:

http://www.ceice.gva.es/webitaca/docs/proves/guia\_prova\_homologacio\_idiomes\_ITACA.pdf

## 2. CERTIFICAT ACREDITATIU D'HAVER SUPERAT LA PROVA HOMOLOGADA- NIVELL A2

## 2.1.- Pas previ: Sol·licitud del certificat

1.- Configuració de les proves (idioma i data).

2.- Alta sol·licituds alumnat (matriculats al centre amb 16 anys o més)

- 3.- Qualificació de les proves (qualificació de 0 a 10 amb decimals)
- 4.- Sol·licitud de certificat, només Nota Prova "Apte"(1). Per a açò:
	- 4.1.- Seleccione el o els registres (files) de l'alumnat que tinga en estat "Pendent".

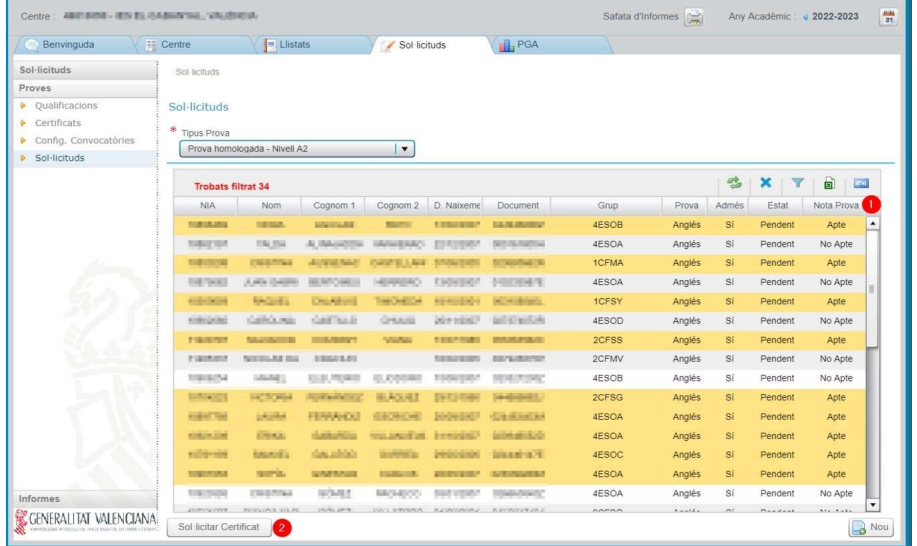

4.2.- Faça clic en el botó inferior (2) . Mostrarà el següent missatge: "Certificat/s sol·licitat/s correctament". Faça clic en OK.

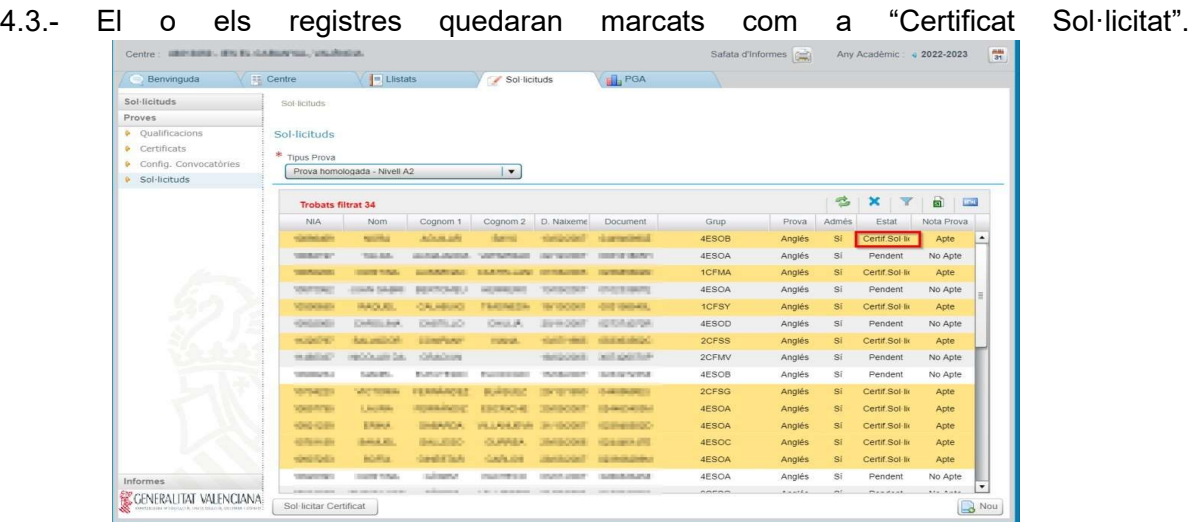

2.2.- Tasques centre públic. (tant per a les sol·licituds dels seus adscrits com les seues pròpies si és el cas) Pestanya Sol·licituds > Proves > Certificats > subpestanya "Gestió".

Si els centres han realitzat els passos anteriors, apareixerà la relació de l'alumnat del mateix centre que haja realitzat les proves d'idiomes o dels seus centres adscrits, estiguen Aptes i hagen sol·licitat el certificat.

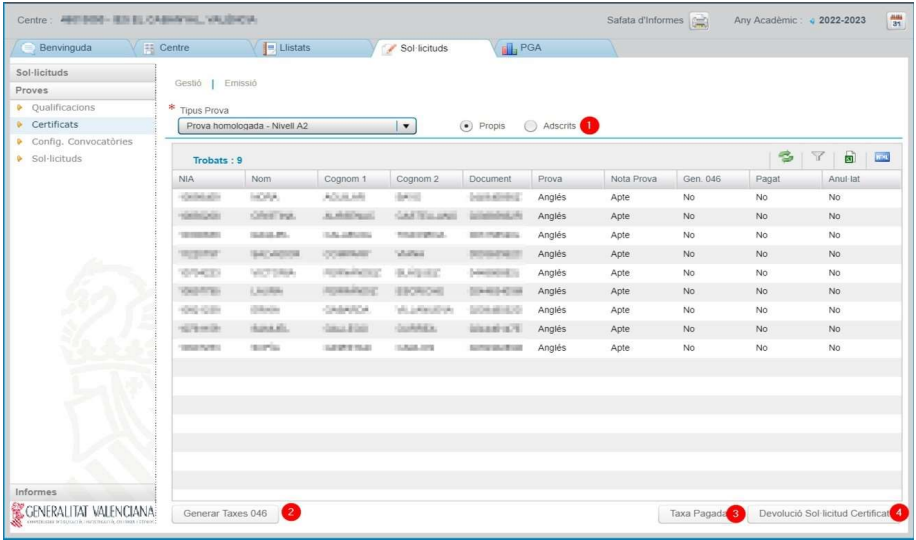

(1) Per a visualitzar les sol·licituds de certificació del seu alumnat, faça clic en l'opció PROPIS i per a visualitzar les sol·licituds de certificació dels seus centres adscrits, faça clic en l'opció **ADSCRITS** 

En la part inferior existeixen els següents botons:

- Botó "Generar Taxes 046" (2) botó desactivat per a proves homologades.
- Botó "Taxa Pagada" (3) botó desactivat per a proves homologades.

• Botó "Devolució Sol·licitud Certificat" (4). botó per a tornar la sol·licitud a l'estat Pendent per a poder modificar una dada o una errada en la qualificació . ATENCIÓ: en el cas d'haver indicat en el missatge d'avís "SÍ" la torna, segons siga el cas, al centre concertat origen o a les sol·licituds pròpies, en estat "Pendent".

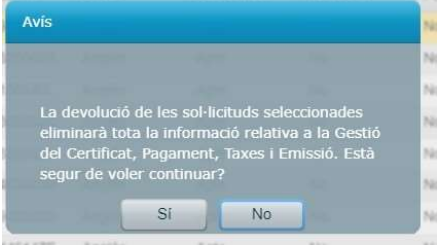

### 2.2.1 Pagament de les taxes

Seguim en la pestanya Sol·licituds > Proves > Certificats > pestanya "Gestió". Faça doble clic sobre la fila o registre de l'alumne/a i en la pestaña "Taxes i Certificats" que s'obri, seleccione l'opció "Exempt"(1) aleshores, les sol·licituds desapareixen d'aquesta pantalla i passan a la pestanya "Emissió"

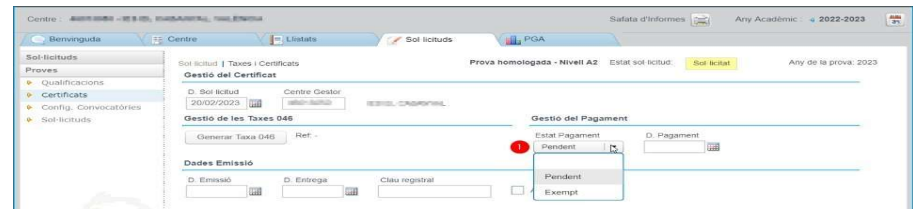

### 2.2.2. Emissió i lliurament del certificat

Des de la pestanya Sol·licituds > Proves > Certificats > subpestanya "Emissió", disposa de la relació d'alumnat que ja ha sigut gestionat per emetre el certificat posant Exempt en Estat Pagament.

En la pantalla Emisió baix a l'esquerra existeixen dos botons Imprimir i Entregar. **Imprimir 1 Entregar** 

• Botó "Imprimir" s'obté el document en format PDF per a imprimir o guardar. L'aplicació emplena la columna "Data Certificat"(1) amb la data actual per a l'alumnat seleccionat.

• Botó "Entregar" l'aplicació emplena la columna "D. Entrega"(2) amb la data actual.

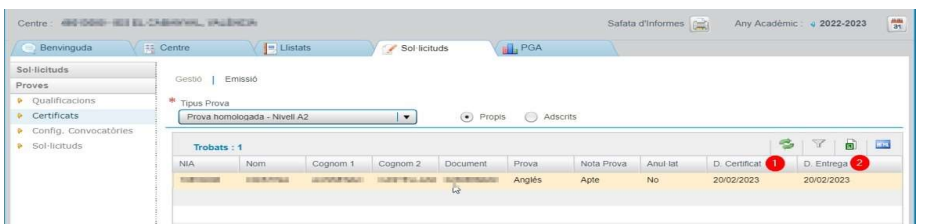

Una vegada imprés el certificat,es genera una "Clau registral"(1) associada al certificat i l'Estat Pagament(2) queda bloquejat. Ja no es possible modificar cap dada ni tornar la sol·licitud a Pendent.

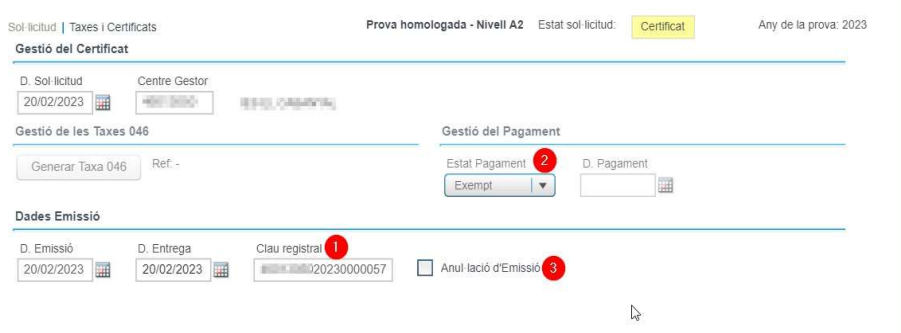

## 2.2.3. Anulació del certificat.

Si el centre una vegada imprés el certificat se n'adona que no és correcte, el centro pot marcar l'anulació del certificat en Anul·lació d'Emissió (3). La columna Anul·lat canviarà a Si, però es permetrà imprimir el certificat.

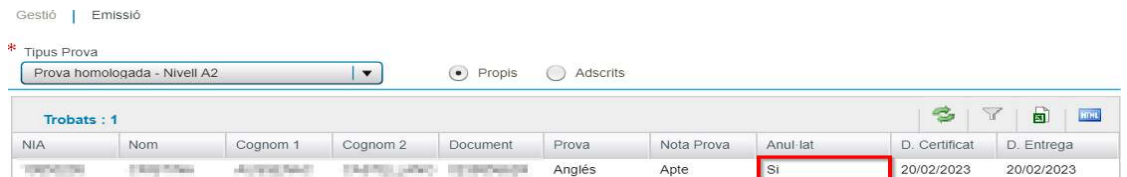

Guia certificació proves homologades nivell A2/ Guía certificación pruebas homologadas nivel A2 3